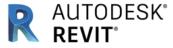

# How to Download Revit for Design or Engineering Subjects

To download *Revit* that all Design and Engineering students require, follow the steps below:

### STEP 1: CREATE AN ACCOUNT ON THE AUTODESK WEBSITE

Enter the following website into your internet browser: https://www.autodesk.com/education/free-

## software/featured

- Click on the "Revit" icon.
- Click on the blue "Create an account" tag.

- IF YOU HAVE ALREADY CREATED AN ACCOUNT TO DOWNLOAD INVENTOR YOU DO NOT NEED TO CREATE ANOTHER.

  CLICK SIGN IN INSTEAD.
- Enter Australia, Student and your child's Date of Birth in the three drop down boxes.
- Complete the next questions using your **school email address** and set a password you can remember.
- Verify your email address by clicking on the verification email sent to you.
- Upload a photo of your Student ID Card.
- This now means you can log into the website to download software for FREE as a student.

### STEP 2: DOWNLOADING REVIT 2023

Return to the following webpage:

# https://www.autodesk.com/education/free-software/featured

- Sign in using your log in details (school email and password)
- Select download Revit.
- Click the "Download now" button.
- For version, select "Revit 2023"
- For operating system, select "Windows 64 bit"
- For language, select "English"
- Take note of your serial number and product key as you will need to enter these later (this is also sent to the email address that you have entered when creating an account).
- Also take note that the file is very large. It will take some time and requires a good internet connection.
- Click "Install Now".
- Select "I accept" and click "Install"
- From here you may need to "run" the .exe file, give permission etc. to load the program.

Sarina State High School Page 1 of 1 2023